**Carnegie Mellon**

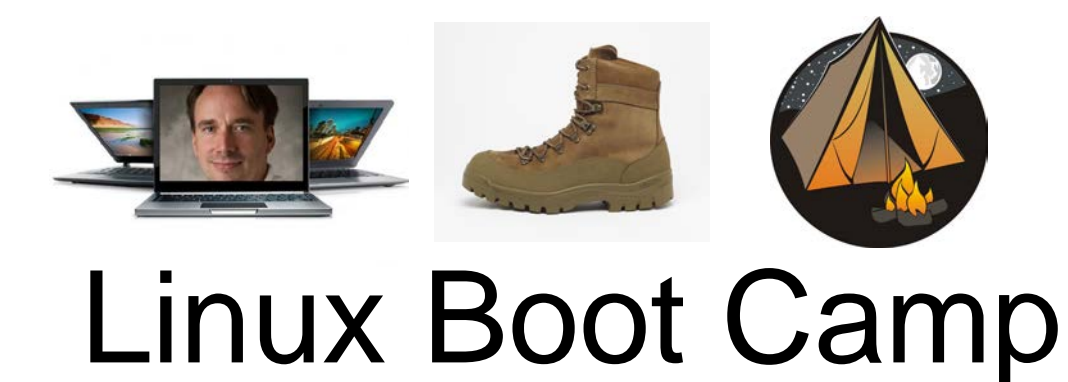

### Jenna MacCarley, Peter Pearson, Shashank Goyal 9/19/2015

# **Connecting**

### **SSH**

### Windows users: PuTTY

([http://www.chiark.greenend.org.uk/~sgtatham/putty/download.html\)](http://www.chiark.greenend.org.uk/~sgtatham/putty/download.html)

Mac/Linux users: Use 'ssh' command at terminal

*ssh andrewid@shark.ics.cs.cmu.edu*

### **Files**

Windows: Tectia file transfer Mac/Linux users: Use 'scp' command at terminal: *scp –r andrewid@unix.andrew.cmu.edu:~private/myfolder /some/local/folder scp myfile.c andrewid@unix.andrew.cmu.edu:~private/myfolder* 

# A message from Peter…. FOR THE LOVE OF ALL THAT IS HOLY AND SACRED, **USE THE SHARK MACHINES FOR ALL OF YOUR ASSIGNMENTS**

# Welcome!

- \$ ls
- \$ cd private
- \$ mkdir 15-213
- \$ cd 15-213
- \$ mv ~/Downloads/datalab-handout.tar .
- \$ tar xvf datalab-handout.tar
- \$ cd datalab-handout

# Some Nice Terminal Shortcuts

- Pressing  $t$  ab will **autocomplete** file and folder names!
- Control+C will **stop** execution of your current program!
- Control+R will let you search your command history!
- Control+L will **clear** your screen!
- $\blacksquare$  cmd arg $1$  ... arg $N >$  filel.txt will put the output of cmd into file1.txt!
- cmd arg1 ... argN < file2.txt will pull the input of cmd from file2.txt!
- Use the up and **down** arrow keys to **scroll through your command history**!

# Linux file pathing

### ■ ~ is your **HOME DIRECTORY**

- This is where you start from after you SSH in
- On bash, you can also use \$HOME
- . is an alias for your **PRESENT WORKING DIRECTORY**!

### ■ .. is the file path for the **PARENT DIRECTORY** of your present working directory!

- / is the file path for the **TOP-LEVEL DIRECTORY** 
	- You probably won't use this too much in this class

### ls <dir> - LiSt

■ Lists the files in the present working directory, or, if specified, dir.

■ pwd tells you your Present Working Directory.

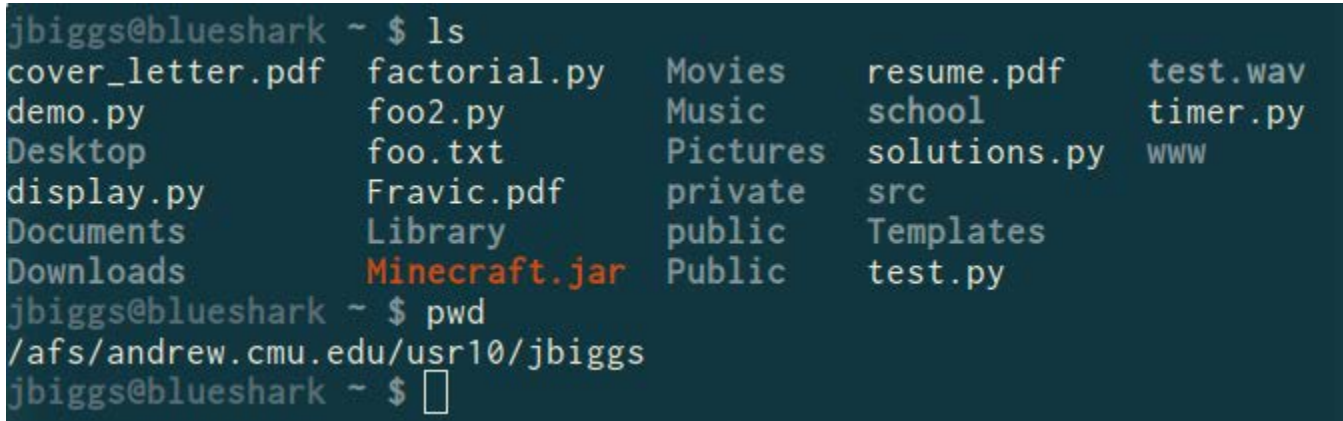

### cd <directory> - Change Directory

- Changes your present working directory to directory
- Your main tool for navigating a unix file system

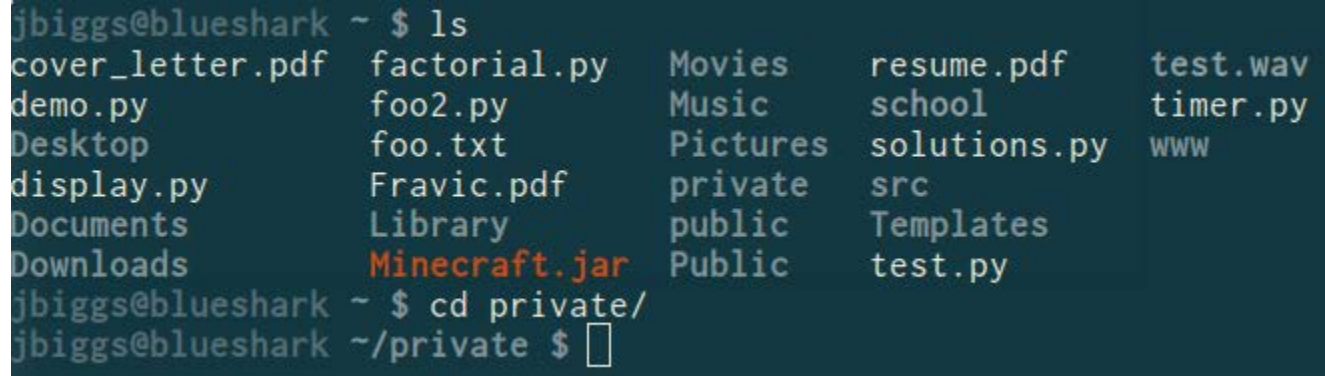

### mkdir <dirname> - MaKe DIRectory

- Makes a directory dirname in your present working directory.
- Directories and folders are the **same thing!**

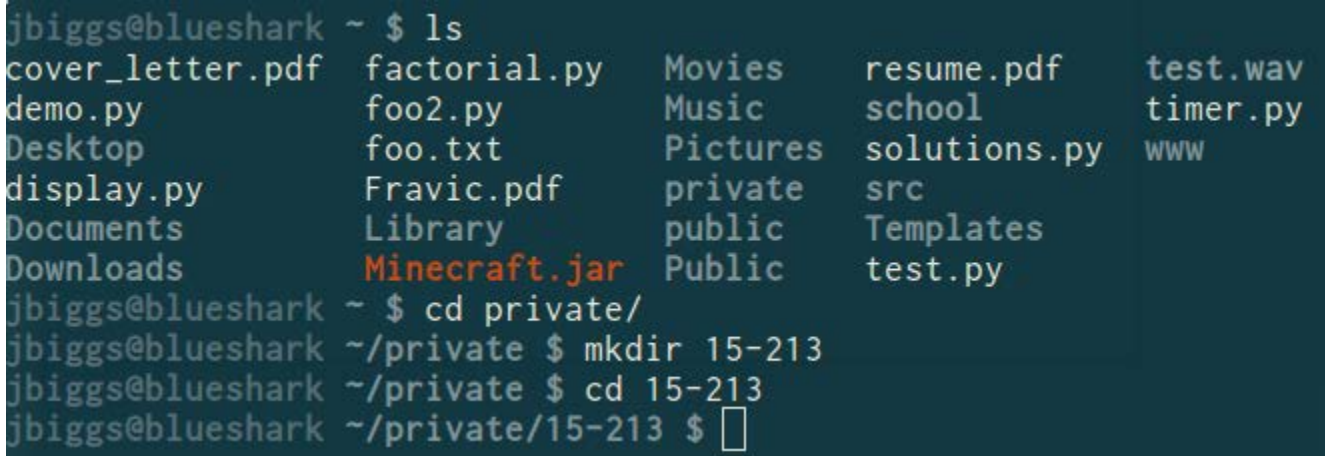

#### mv <src> <dest> - MoVe

- $\blacksquare$  cp works in exactly the same way, but copies instead ■ for copying folders, use  $cp -r$
- dest can be into an existing folder (preserves name), or a file/folder of a different name
- Also used to re-name files without moving them
- src can be either a file or a folder

### tar <options> <filename> - Tape ARchive

- Compression utility, similar to zip files on Windows
- $\blacksquare$  For full list of options, see man tar
- As name suggests, was used on tapes!
- $x$  extract,  $v$  verbose,  $f$  file input
- All of our handouts will be in tar format.<br>libiggs@blueshark ~/private/15-213 \$ tar xvf datalab-handout.tar

datalab-handout/ datalab-handout/bits.c datalab-handout/Makefile datalab-handout/README datalab-handout/btest.h datalab-handout/btest.c datalab-handout/bits.h datalab-handout/decl.c datalab-handout/tests.c  $1$ ah-handout/fehow c

### chmod <permissions> <src>

- chmod is used to change the permissions of a file or directory.
	- 777 will give all permissions
	- src can be either a file or a folder

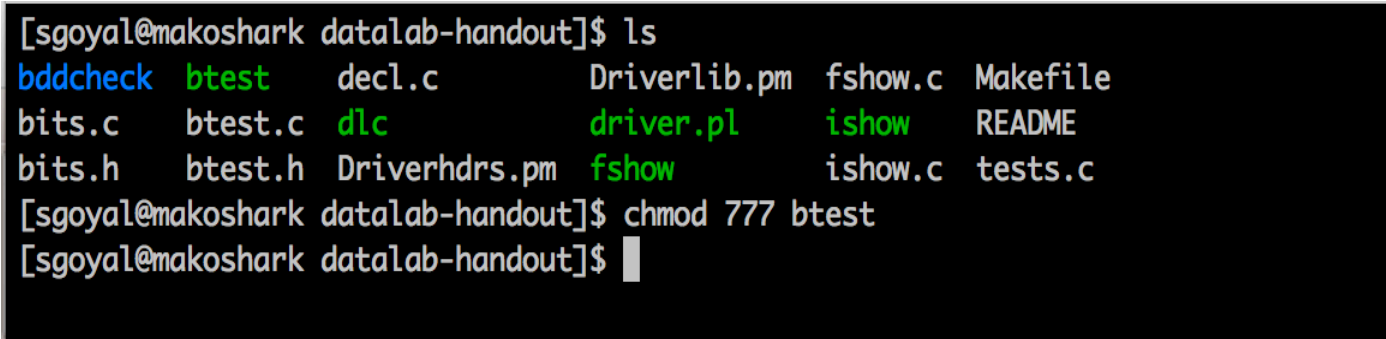

#### scp <src> <dest>

- Allows files to be copied to/from or between different hosts.
	- The full path to the remote host needs to be specified
	- Use the  $-r$  option to copy folders

[sgoyal@makoshark datalab-handout]\$ [sgoyal@makoshark datalab-handout]\$ [sgoyal@makoshark datalab-handout]\$ [sgoyal@makoshark datalab-handout]\$ scp -r bovik@shark.ics.cs.cmu.edu:/afs/andrew .cmu.edu/usr/bovik/private/15213/datalab-handout some/local/folder

### rm <file1> <file2> … <filen> - ReMove

- **Essentially the delete utility**
- $\blacksquare$  To remove an (empty) directory, use  $\text{rmdir}$ 
	- **The To remove a folder and its contents, use**  $rm -rf$ 
		- **Please be careful, don't delete your project.**
		- **There is no "Trash" here. It's gone.**
		- **If someone asks you to use** rm –rf / **ignore them**

# What's in a file? (using cat)

- cat <file1> <file2> ... <filen> lets you display the contents of a file in the terminal window. ■ Use cat -n to add line numbers!
- You can *combine* multiple files into one! ■ cat <file1> ... <filen> > file.txt
- Good for seeing what's in small files.
- Try cat -n bits.c. Too big, right?

# What's in a file? (using less)

- less <file> will give you a scrollable interface for viewing large files **without** editing them.
	- $\blacksquare$  To find something, use /
		- To view the next occurrence, press n
		- To view previous occurrence, press N
	- $\blacksquare$  To quit, use q
- Try it: Type "/isPower2"

# What's in a file? (using grep)

- grep <pattern> <file> will output any lines of file that have pattern as a substring
	- grep -v will output lines *without* pattern as substring
	- grep -R will search *recursively*
- Try it: grep 'isPower2' bits.c
	- grep -v '\*' bits.c
	- grep -R 'unsigned' .

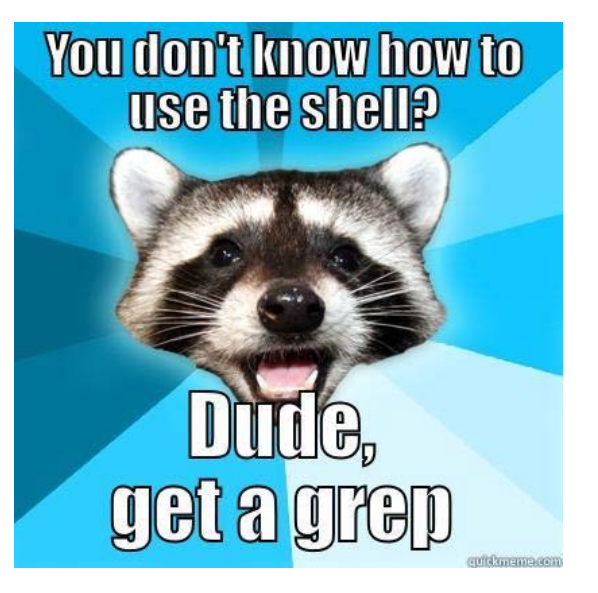

### man <thing>

- What is that command? What is this C standard library function? What does this library do? Check to see if it has a man page!
- Pages viewed with less
- Try it!
	- man grep
	- man tar
	- man printf
	- man strlen

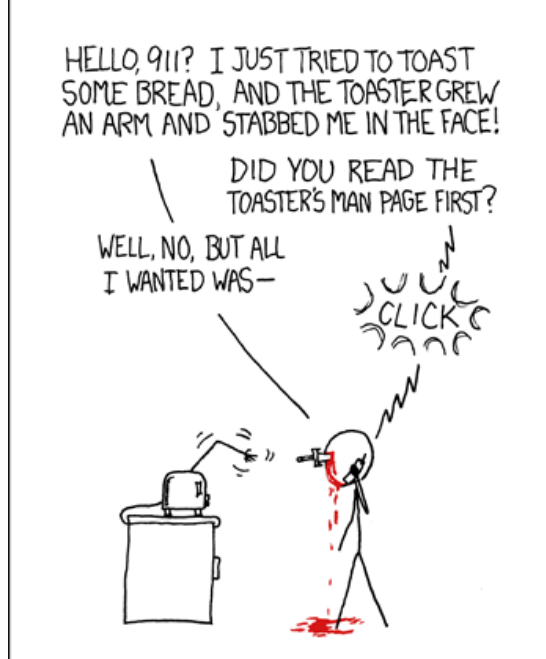

# Editors (a touchy subject)

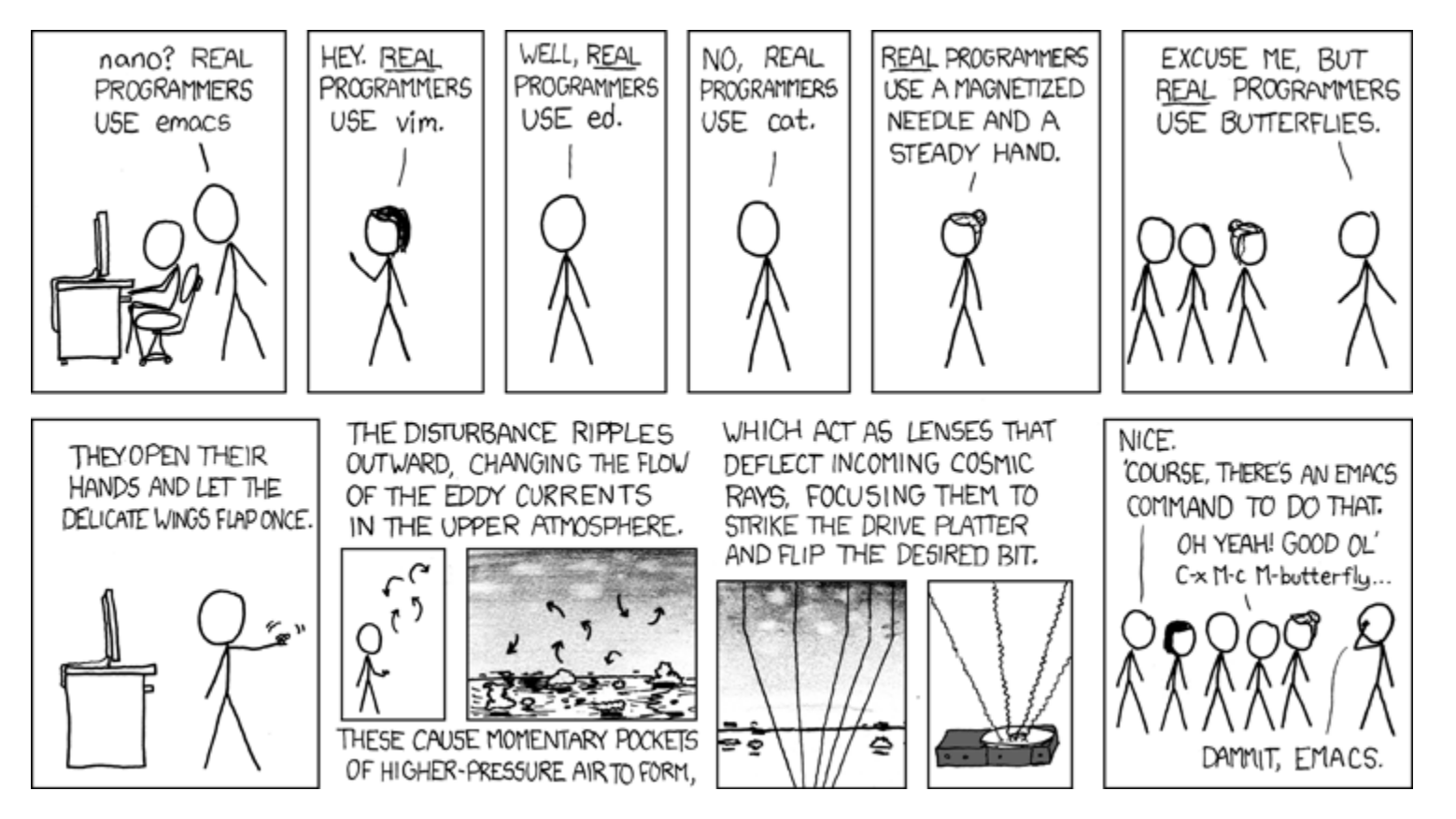

# Vim (vi – improved) Basics

- Some different modes:
	- Normal mode:
		- **. The first mode you enter. Hit the escape key to return to this** mode at any time
		- Everything entered here is interpreted as a *command*
	- Command-line mode:
		- Used for entering *editor commands* (necessary to save file & quit the editor)
		- Enter ":" in Normal mode to get to this mode
	- Insert mode:
		- To edit text
		- **Enter "i" in Normal mode to get to this mode**

# Vim Basics

### ■ Useful commands:

■Copying/pasting/deleting lines:

- yy (yank) or 5 yy (yank next 5 lines)
- dd (delete) or 5 dd (delete next 5 lines)
- p (paste)
- Search (/search\_string or ?search\_string)

■ Useful editor commands:

■Write (w)

■ Quit (q) quit no-save (q!)

# Vimrc File

- Stores vim configuration info
- Can make your editing experience even better!

■ Notably:

- Smart indentation
- Line numbers
- Changing tabs to default to 2 or 4 spaces ■ Colors

 $\blacksquare$  To edit, type: vim  $\sim$ / vimrc

# Vim colors

- Download a .vim color scheme file from the web (or make your own)
- $\blacksquare$  Copy to  $\sim$ /.vim/colors folder (make this folder if it doesn't exist)
- Some useful places to download color schemes:
	- <http://vimcolors.com/> ■ [http://cocopon.me/app/vim](http://cocopon.me/app/vim-color-gallery/)[color-gallery/](http://cocopon.me/app/vim-color-gallery/)
- Makes your editor pretty!

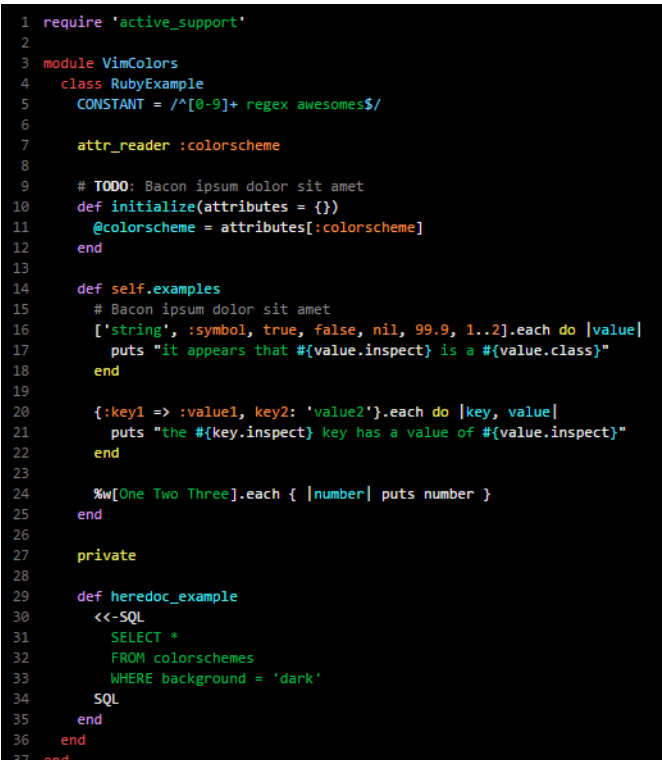

# Jenna's Vimrc File

set tabstop=2 set shiftwidth=2 set expandtab

set viminfo='100,h colorscheme desertedocean set number syntax on filetype on filetype indent on filetype plugin on set smartindent

# More resources on Vim

■ A good intro tutorial:

<http://www.engadget.com/2012/07/10/vim-how-to/>

- An interactive tutorial:<http://www.openvim.com/>
- man vim
- Google

# Commands related to 15-213

- gdb, the **G**NU **D**e**b**ugger, will be used for bomb lab.
- objdump –d displays the symbols in an executable.
- gcc is the **GNU C Compiler.**
- make reads a configuration file to run a series of commands. Often used for compiling your programs.
- We will provide other tools in the handouts as well

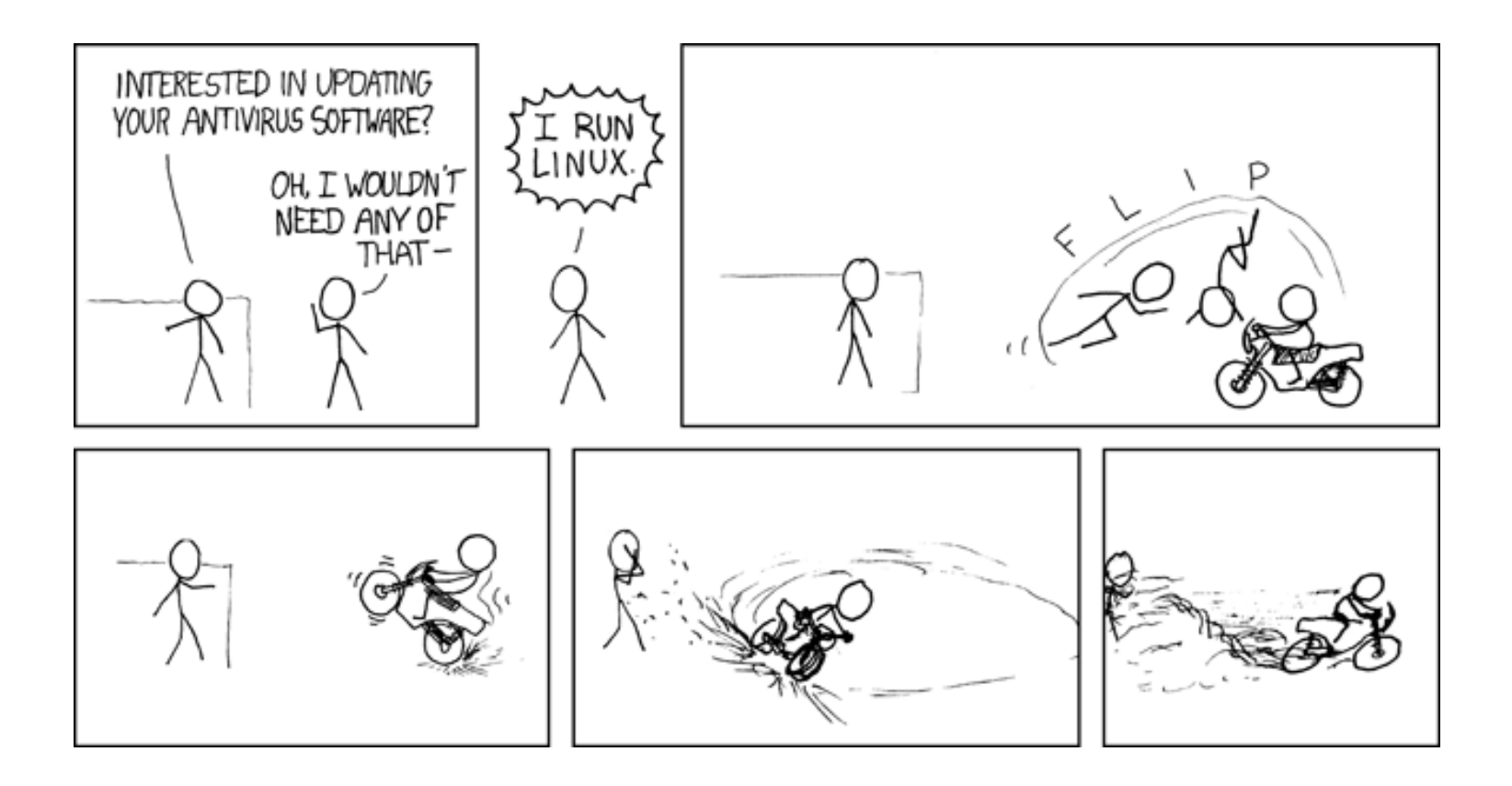